#### <https://www.youtube.com/watch?v=ac9WM9hzffg>

# **Foto's mixen** – video les

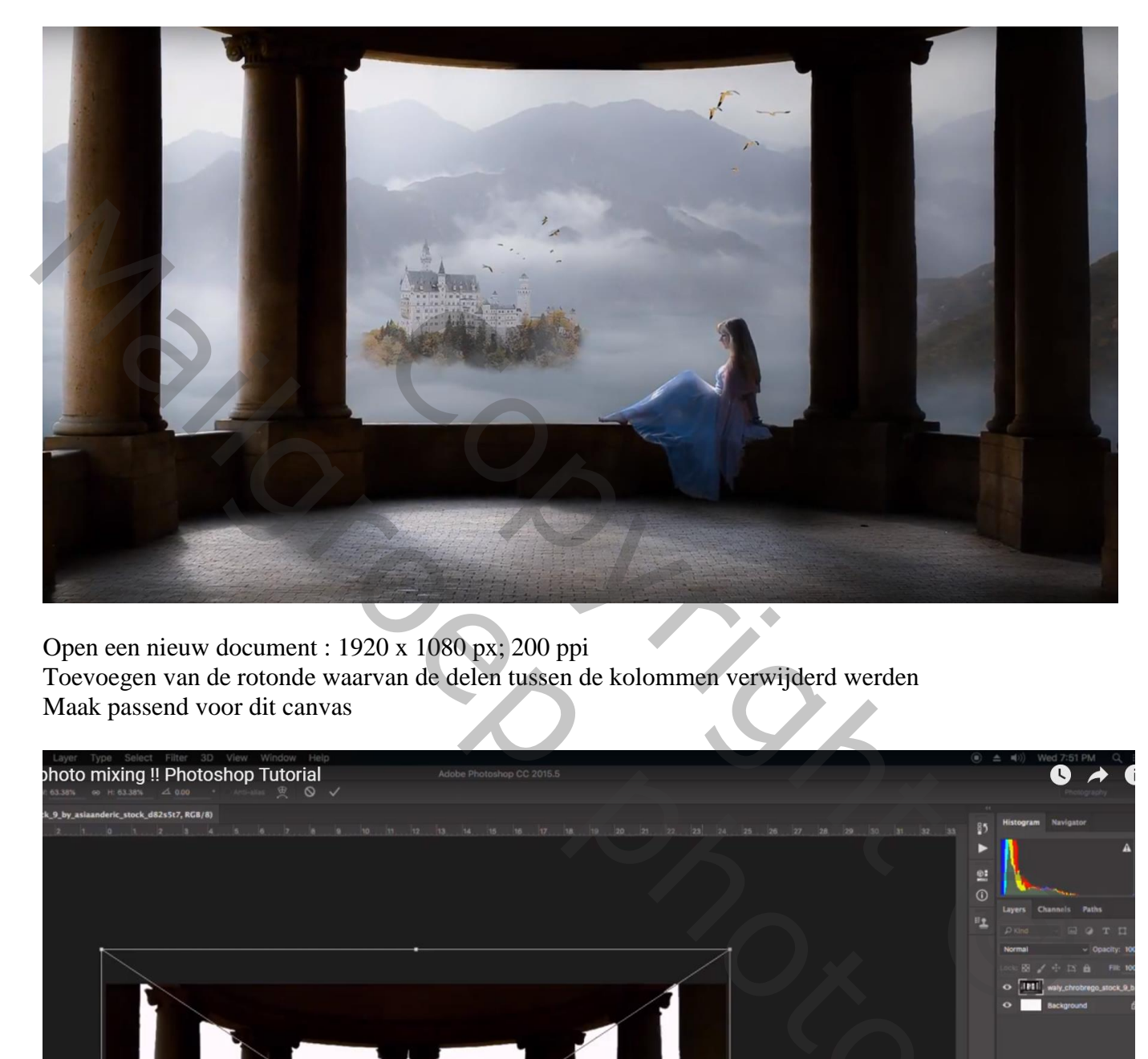

Open een nieuw document : 1920 x 1080 px; 200 ppi Toevoegen van de rotonde waarvan de delen tussen de kolommen verwijderd werden Maak passend voor dit canvas

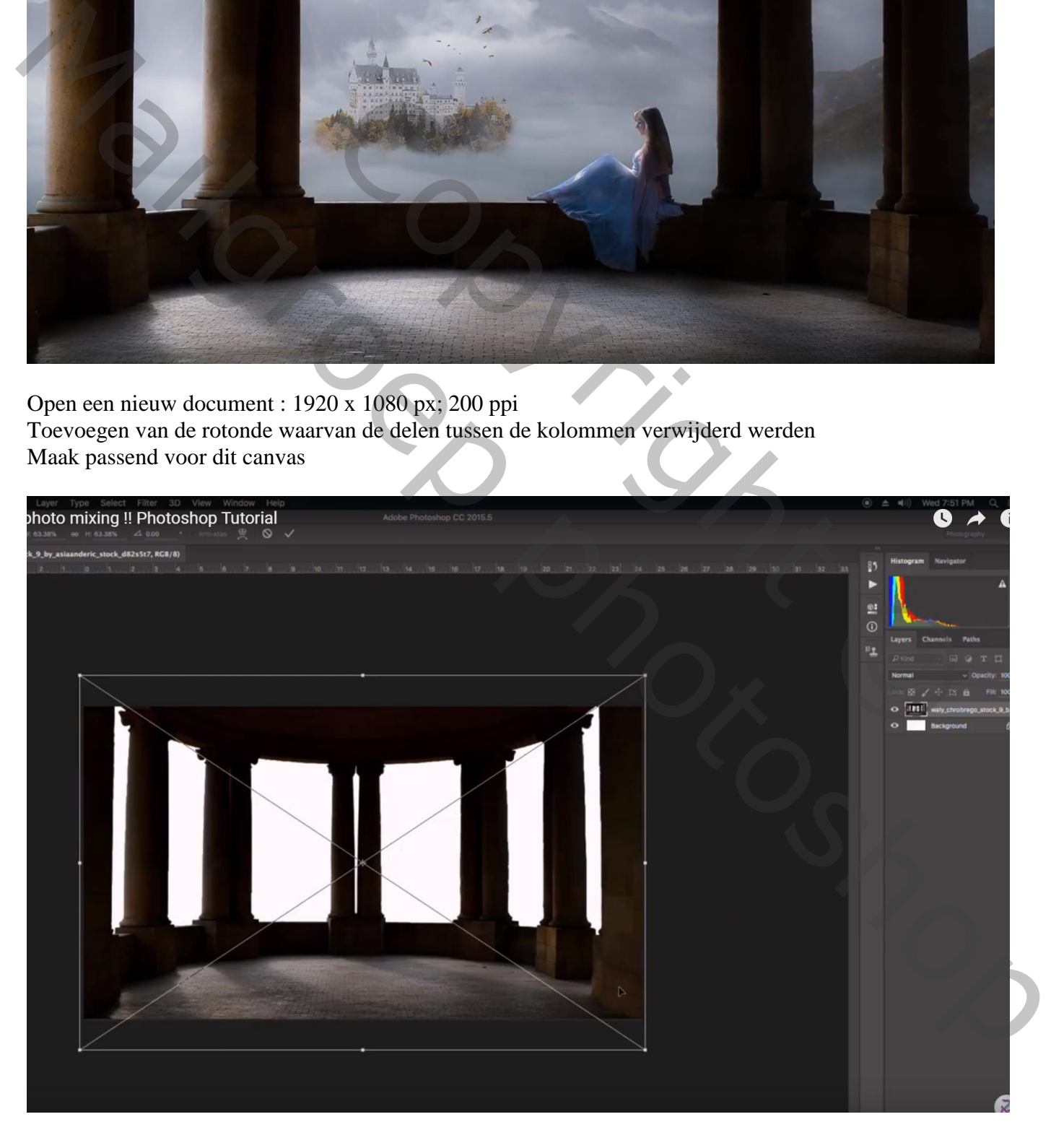

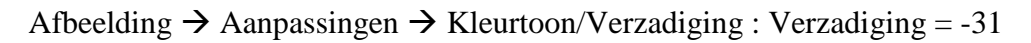

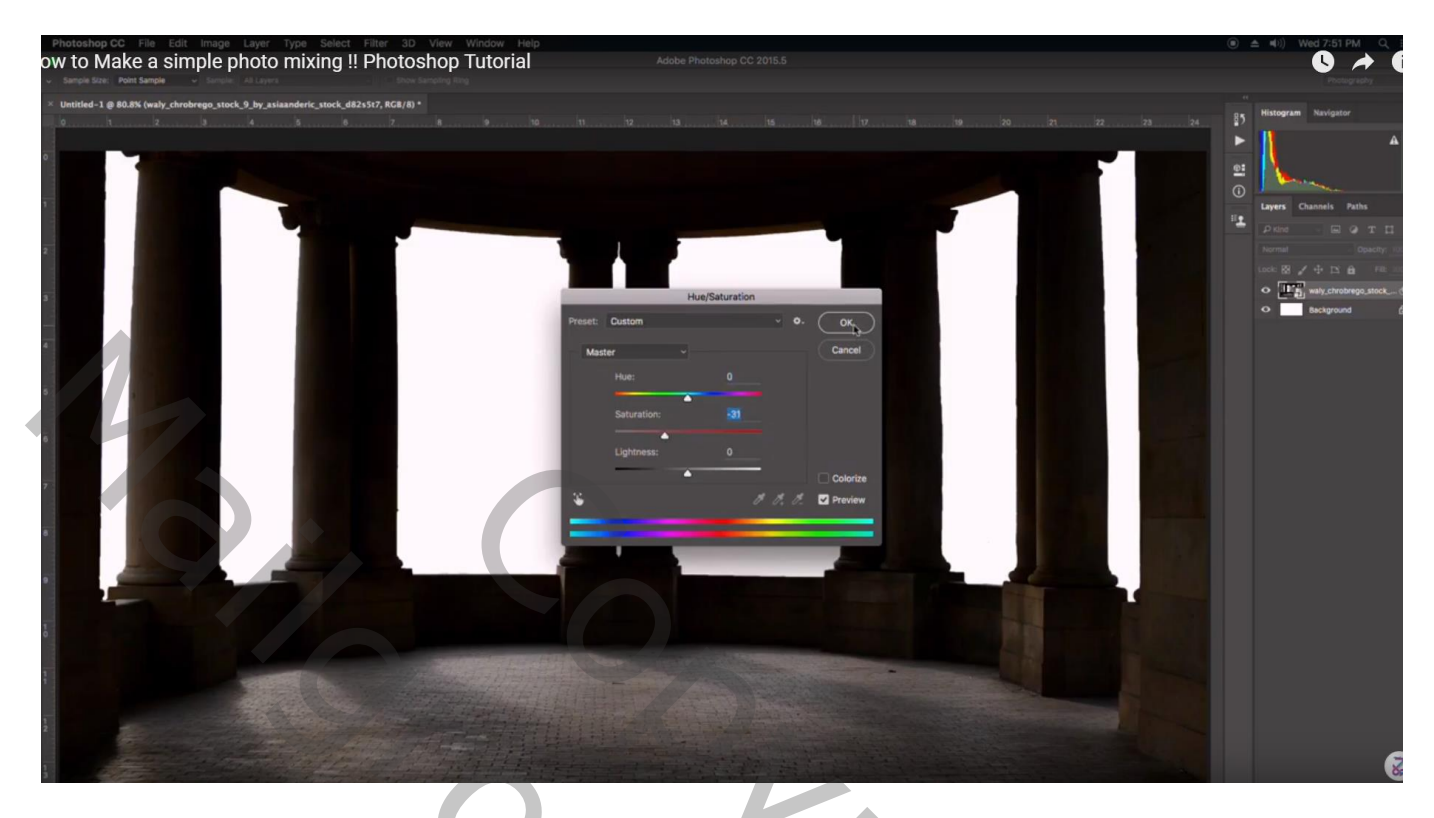

Afbeelding  $\rightarrow$  Aanpassingen  $\rightarrow$  Niveaus : 8 ; 1,00 ; 167

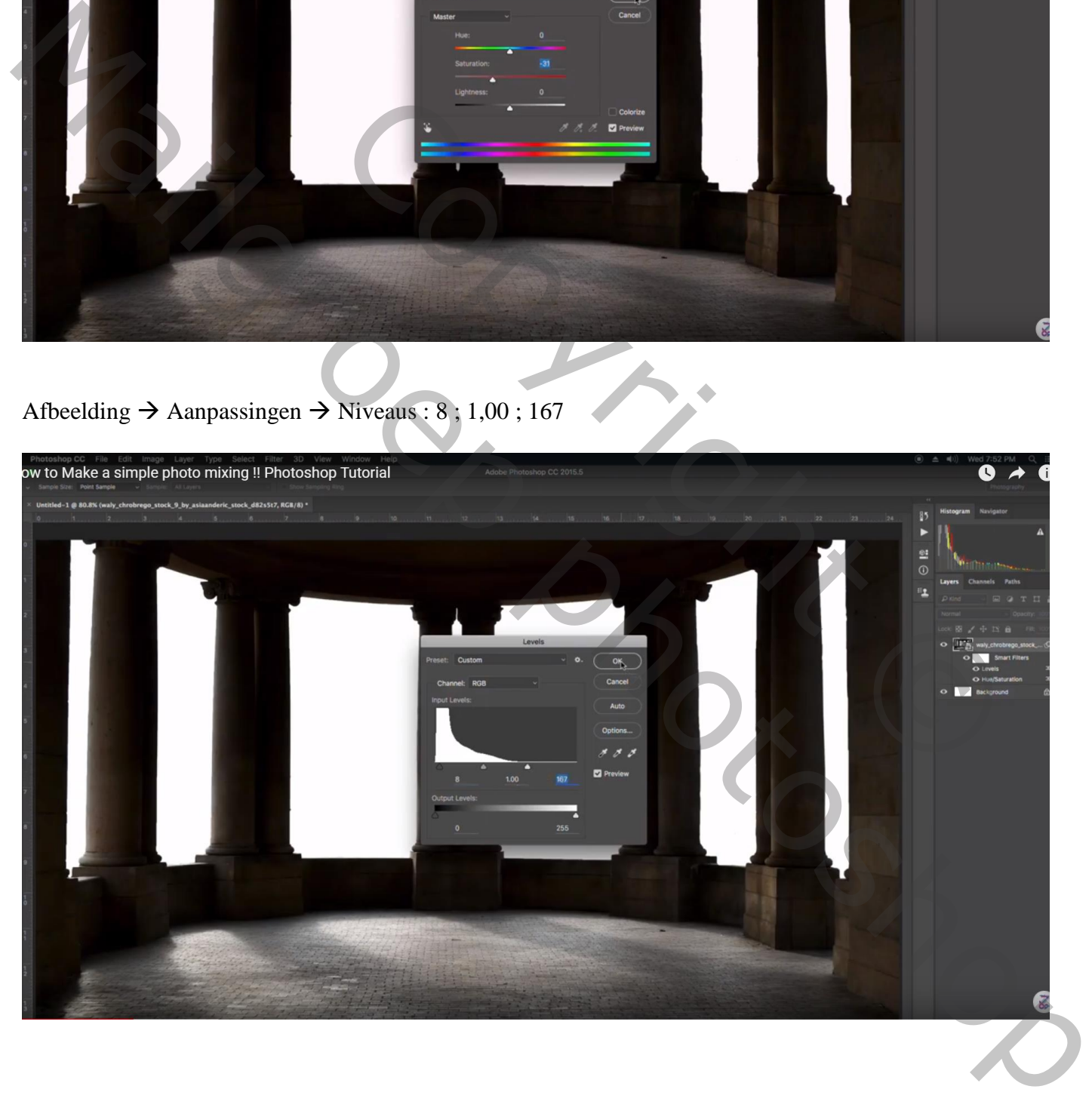

## Het "landschap" toevoegen onder vorige laag; transformeer

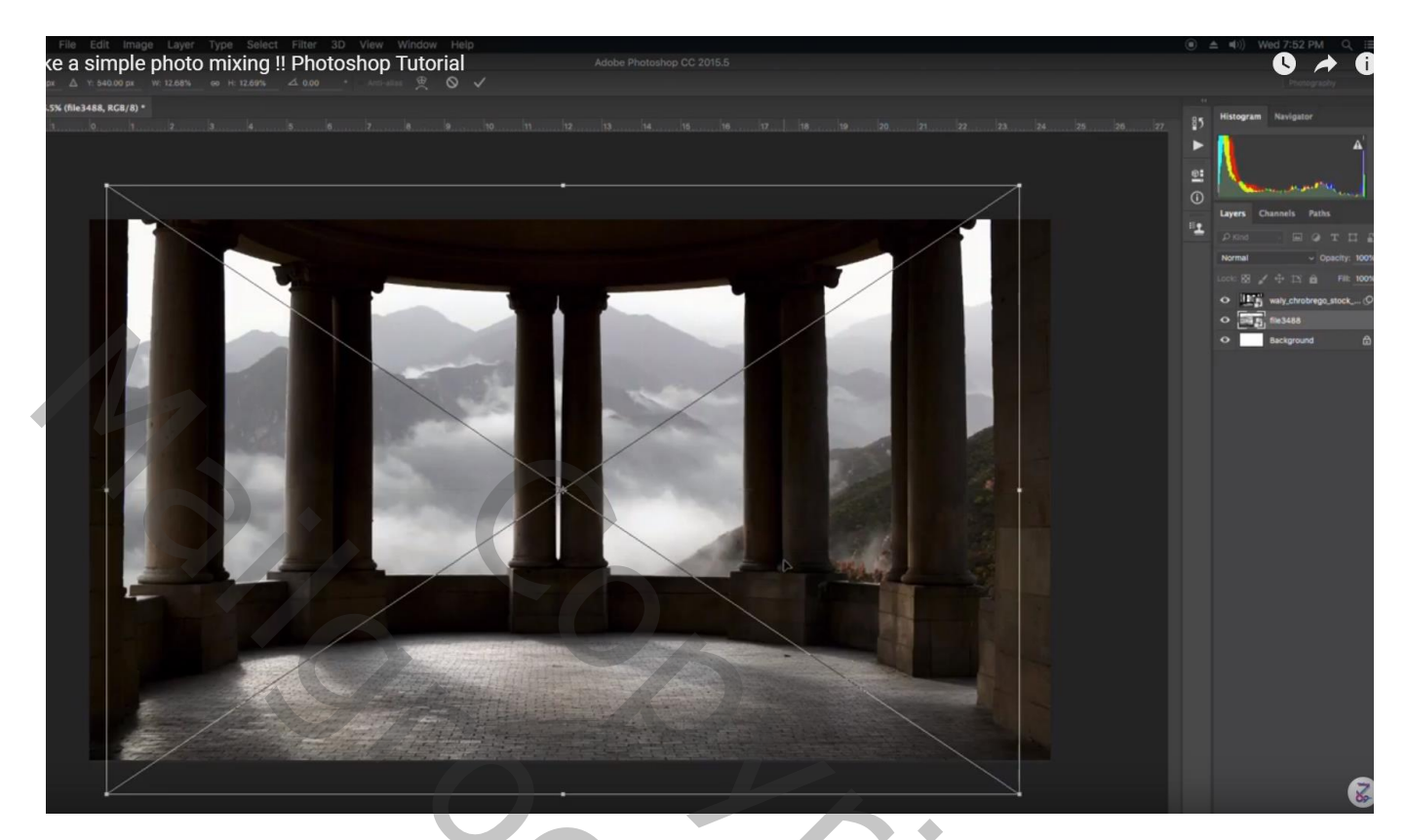

"wolken2" afbeelding boven vorig landschap; transformeren

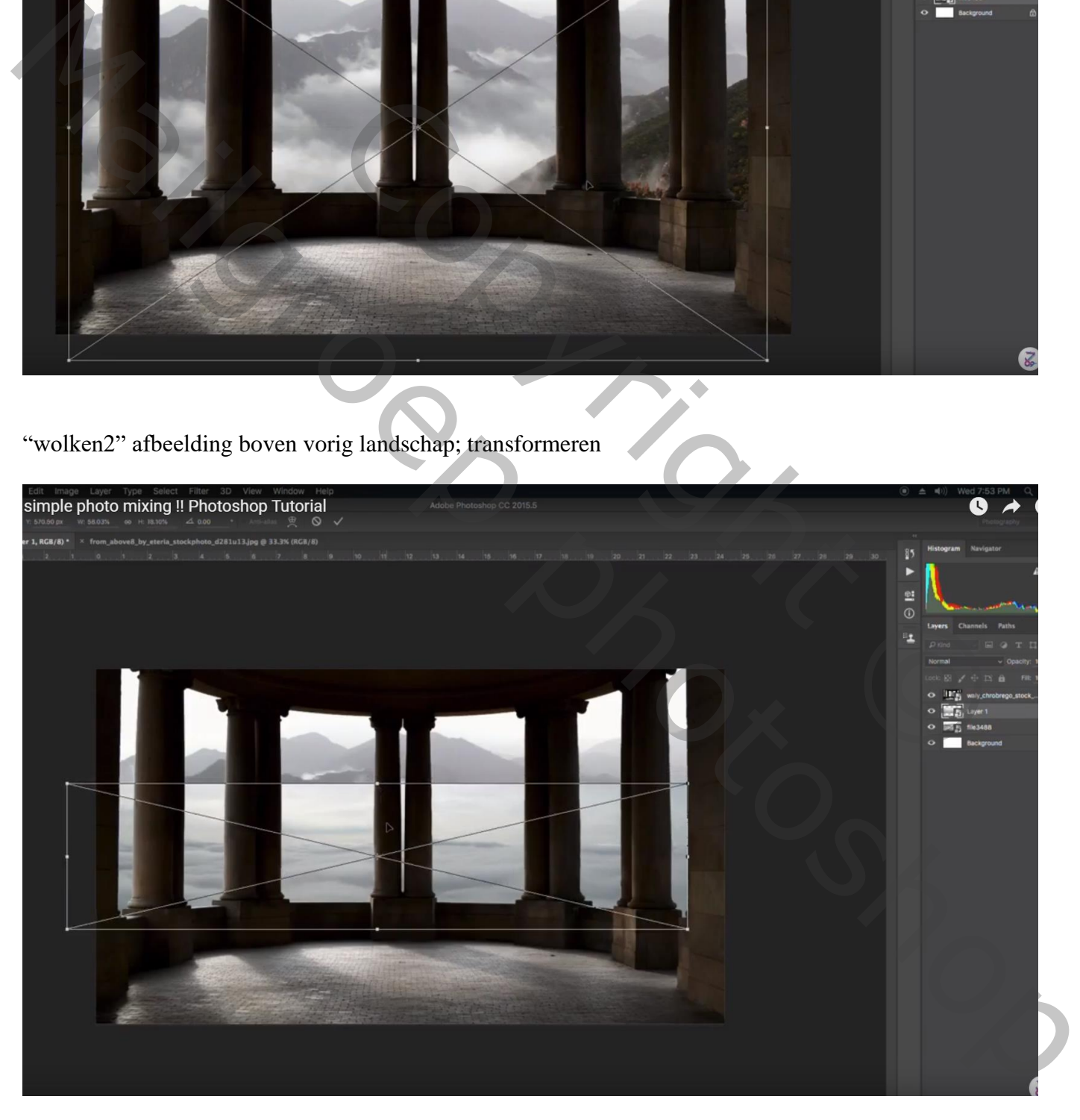

Laagmasker toevoegen; zwart wolkenpenseel gebruiken en deel bovenaan verwijderen Dekking penseel =  $20%$ 

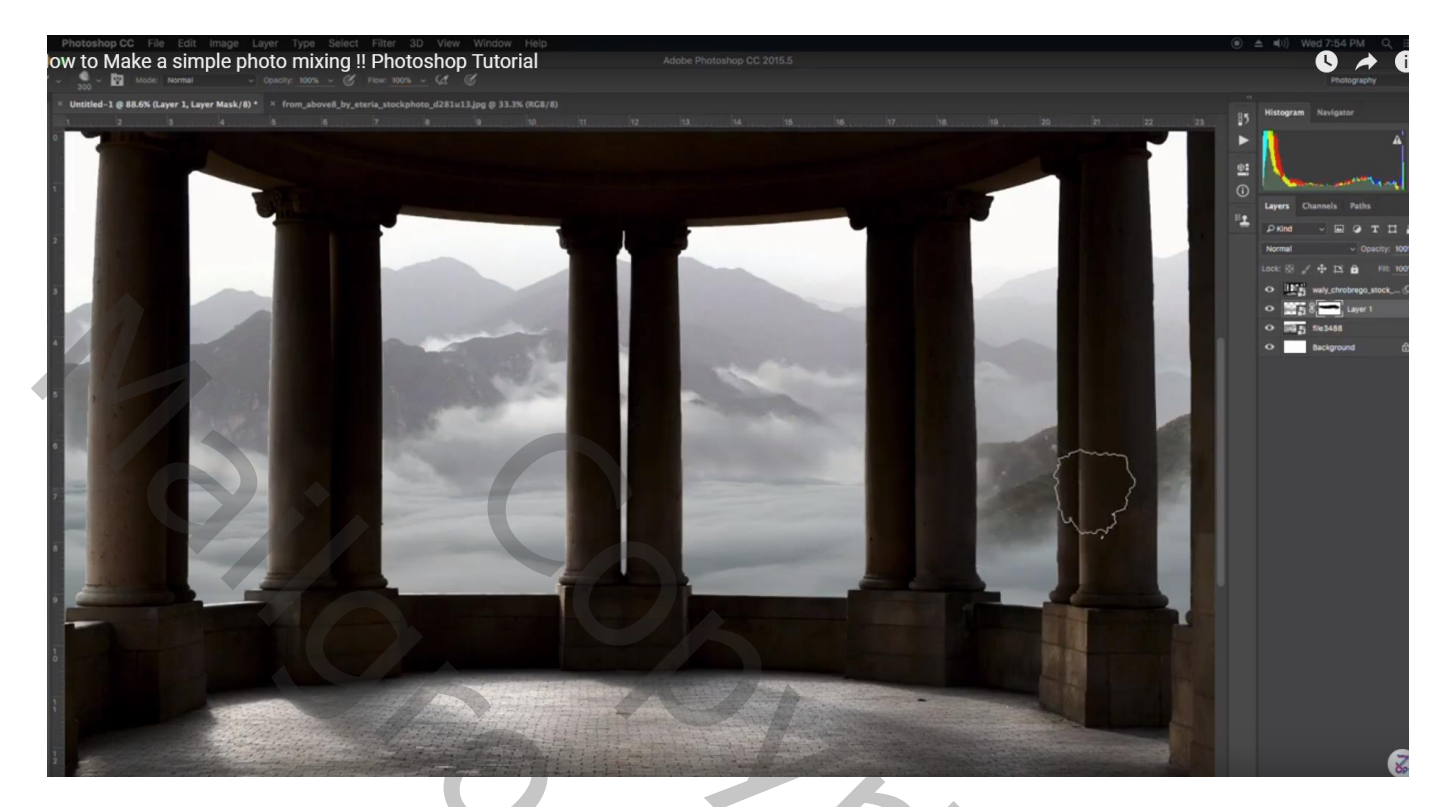

Voor laag met "rotonde" : enkele zuilen verwijderen midden de afbeelding

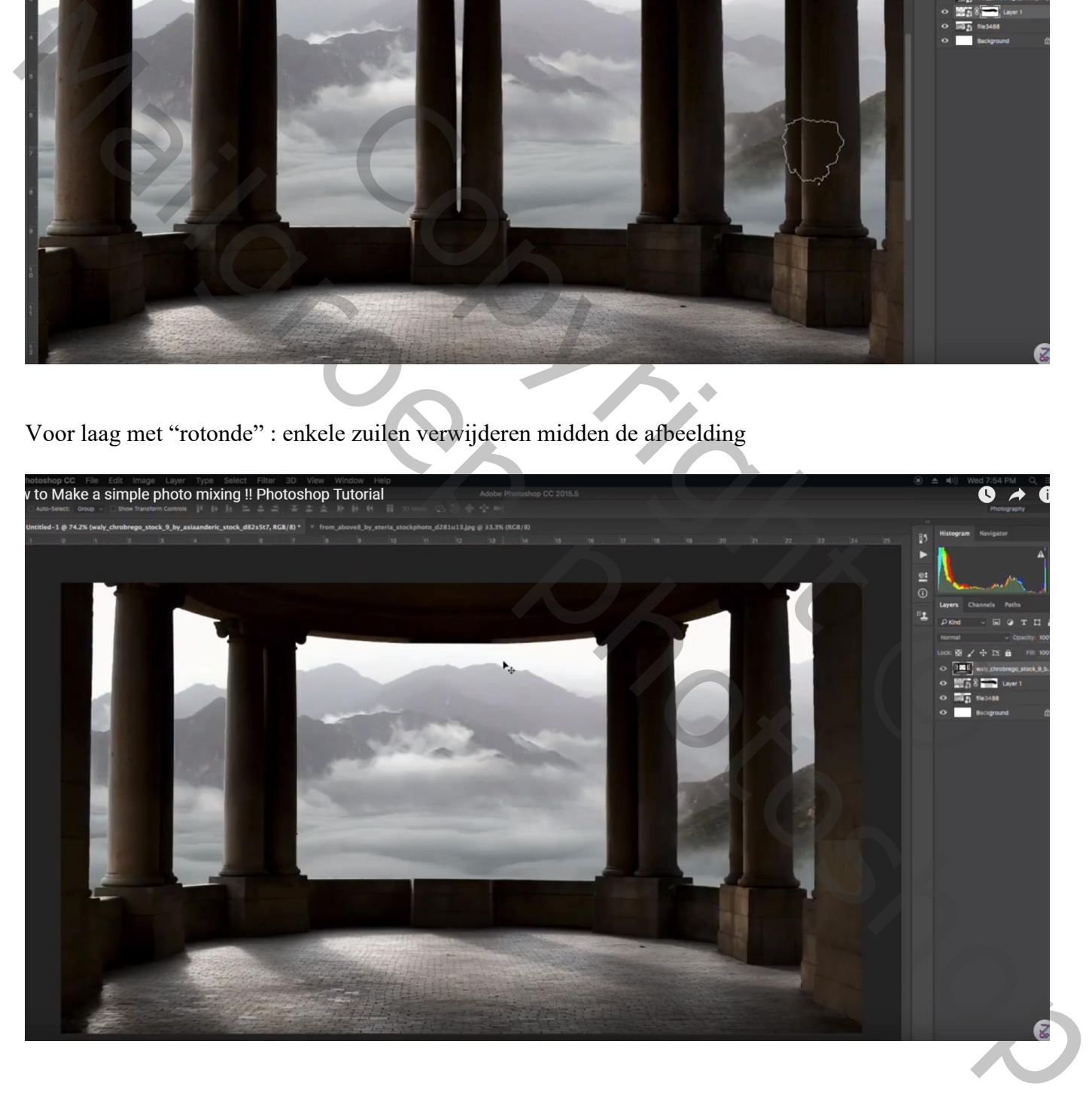

Selectie laden van de rotonde (Ctrl + klik op laagicoon); Kloonstempel gebruiken om deel onderaan te herstellen

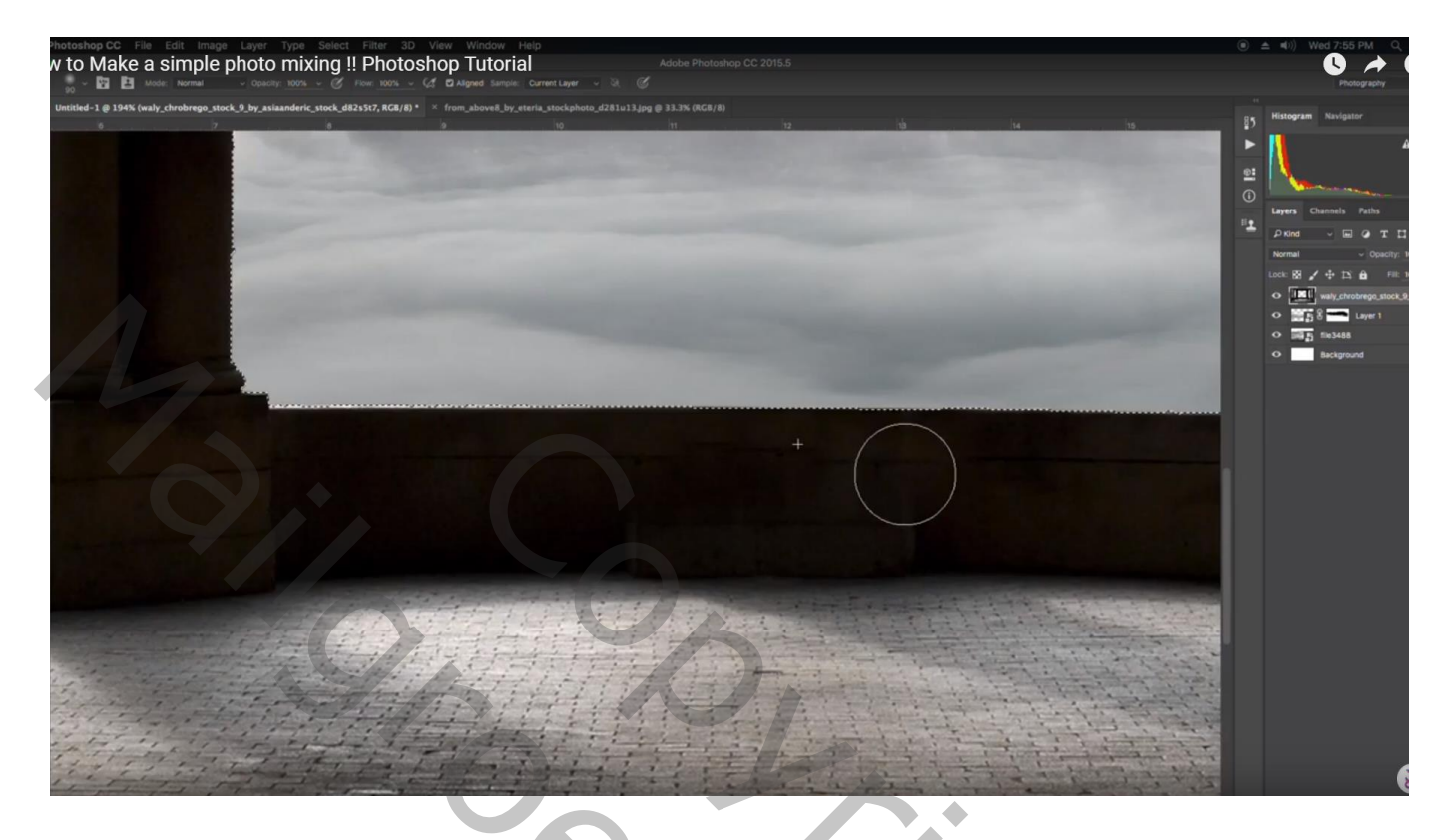

Het "kasteel" openen : Afbeelding  $\rightarrow$  Aanpassingen  $\rightarrow$  Kleurtoon/Verzadiging : 0; -60; 12

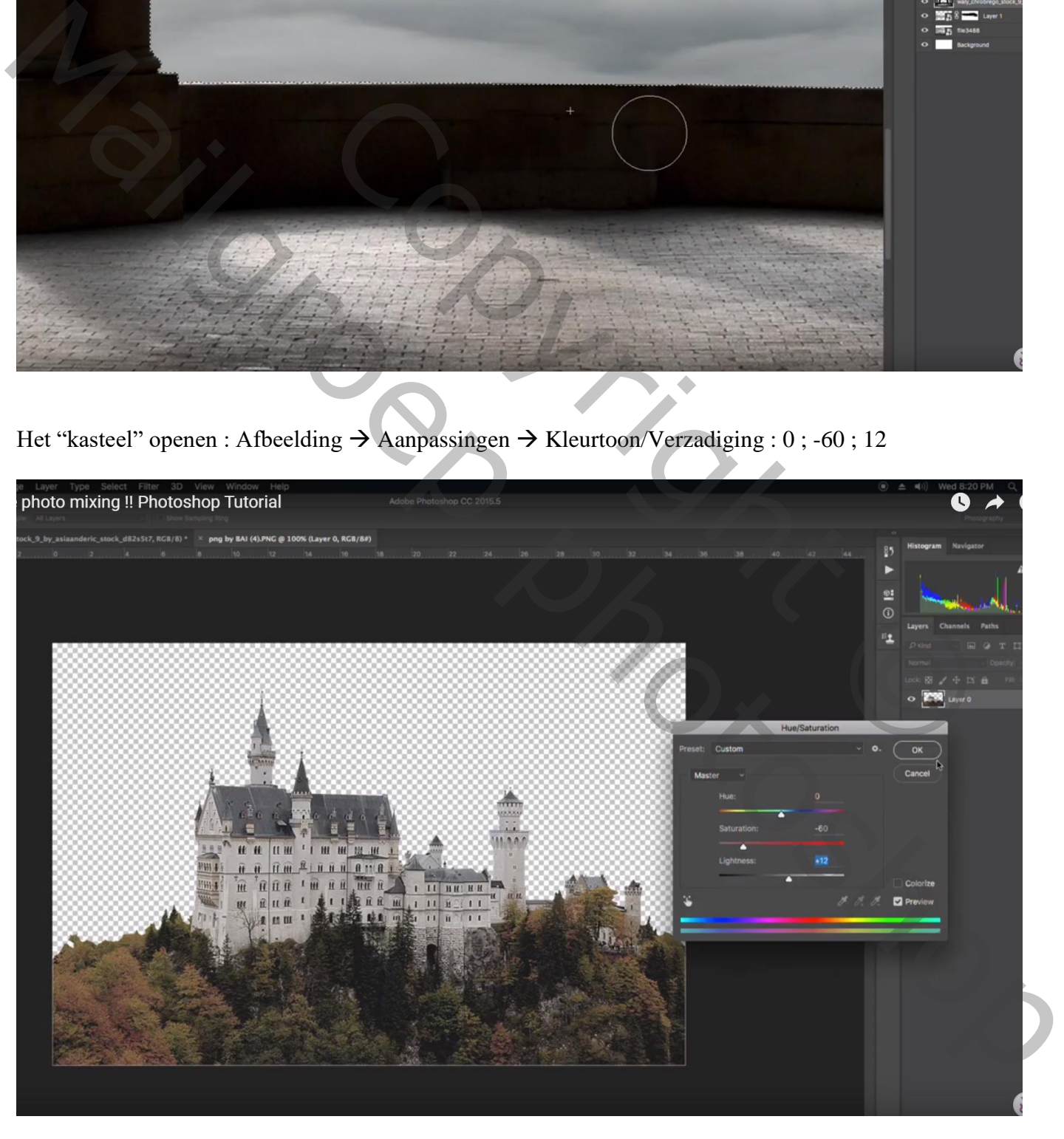

Het "kasteel" toevoegen onder de laag "rotonde" ; laagmasker toevoegen; deel onderaan verwijderen Gebruik hetzelfde zwart wolken penseel

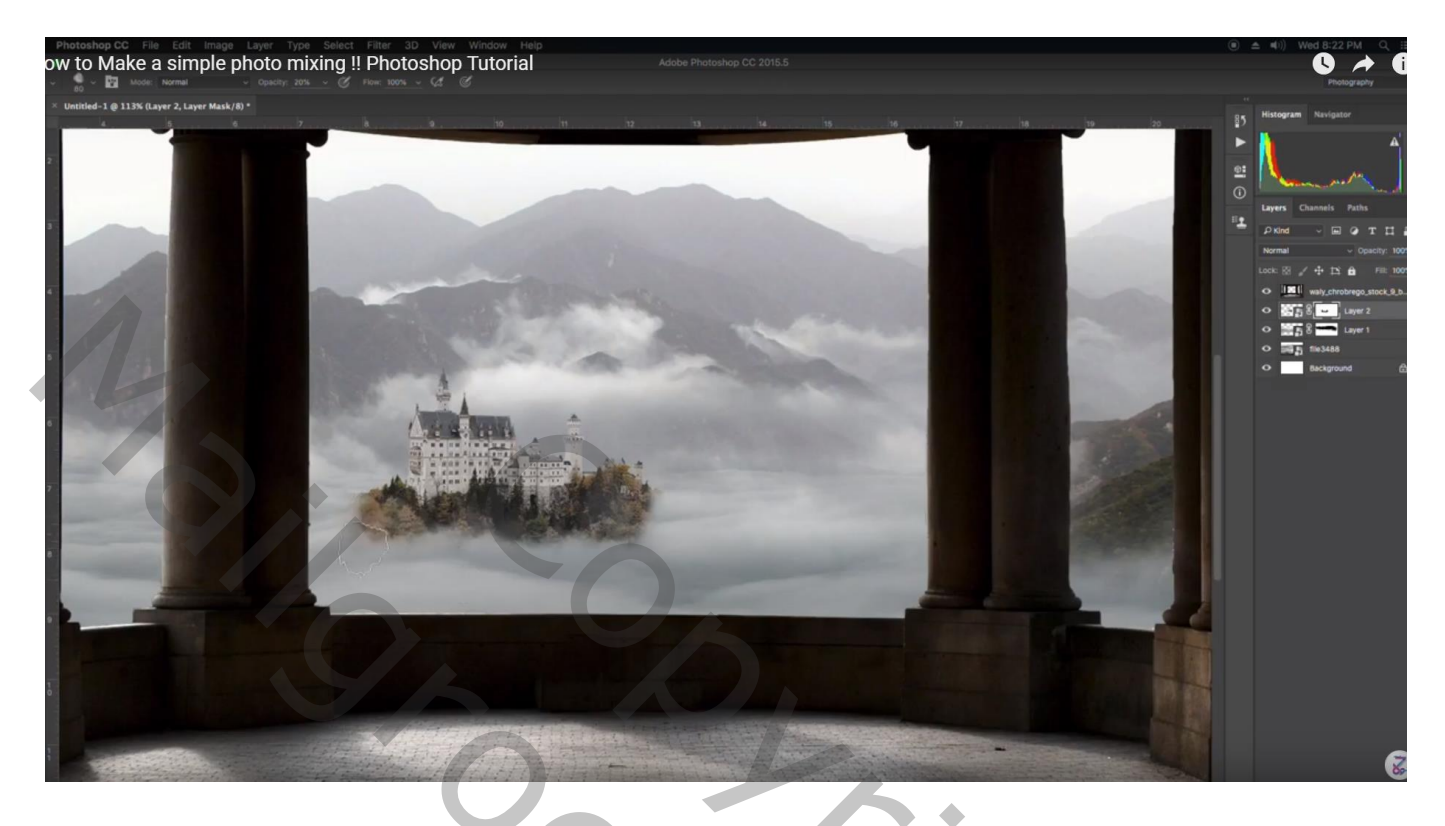

Wat extra wolken toevoegen boven het kasteel; laagmasker toevoegen, op het laagmasker : Filter  $\rightarrow$  Rendering  $\rightarrow$  Wolken (kleuren stonden op zwart wit)

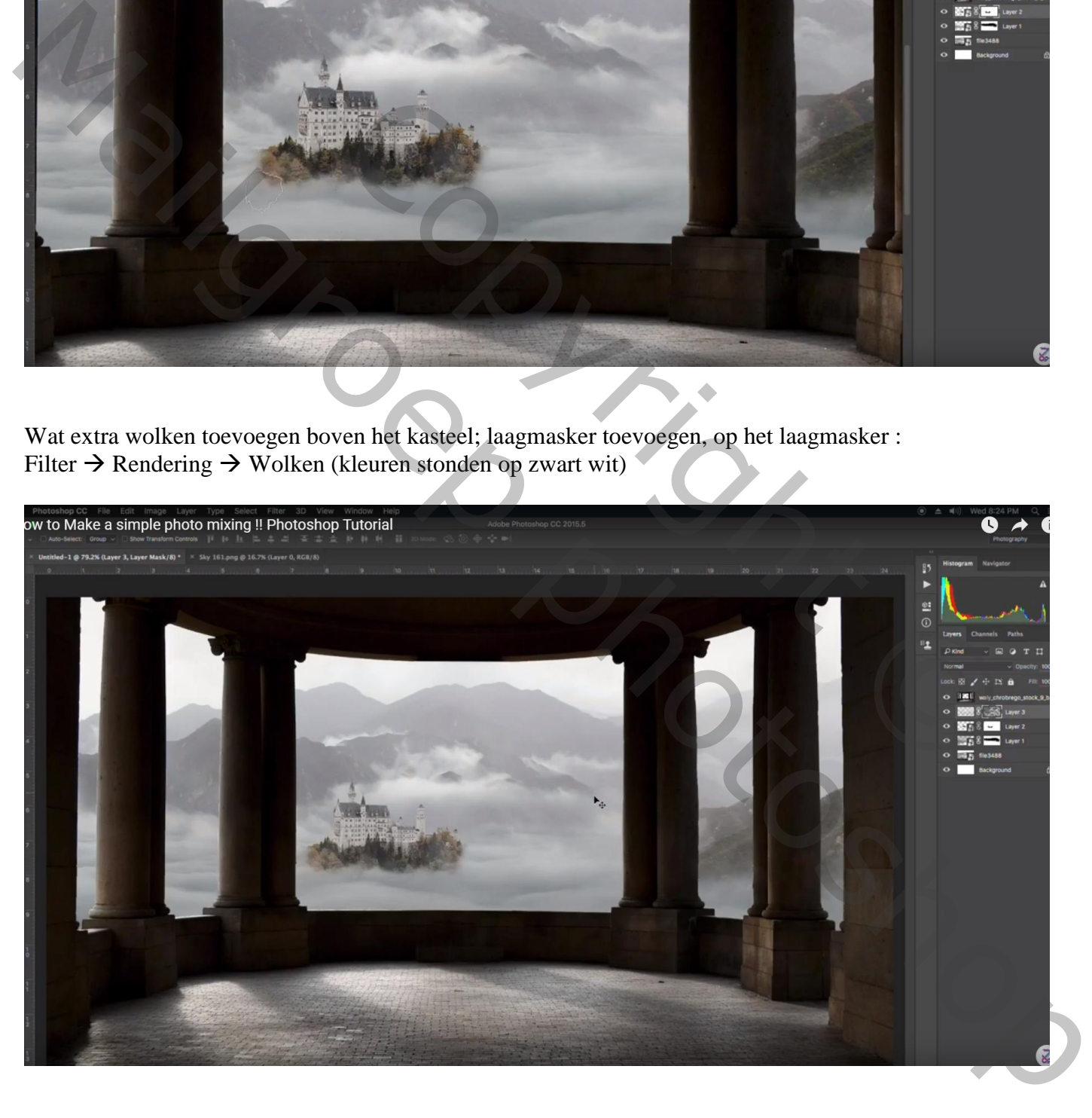

## De "vogels1" toevoegen boven het kasteel

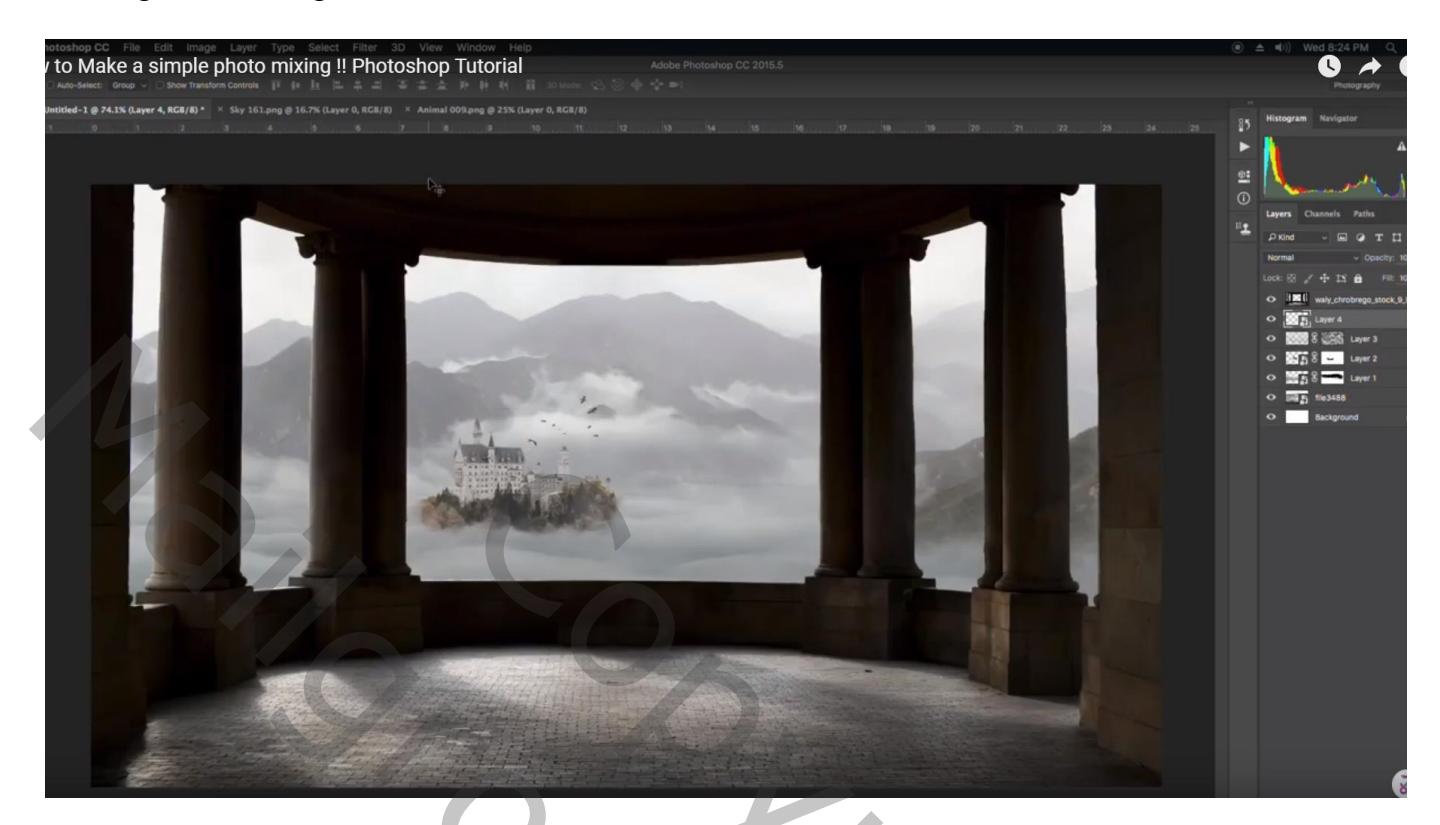

## "vogels2" rechts bovenaan plaatsen

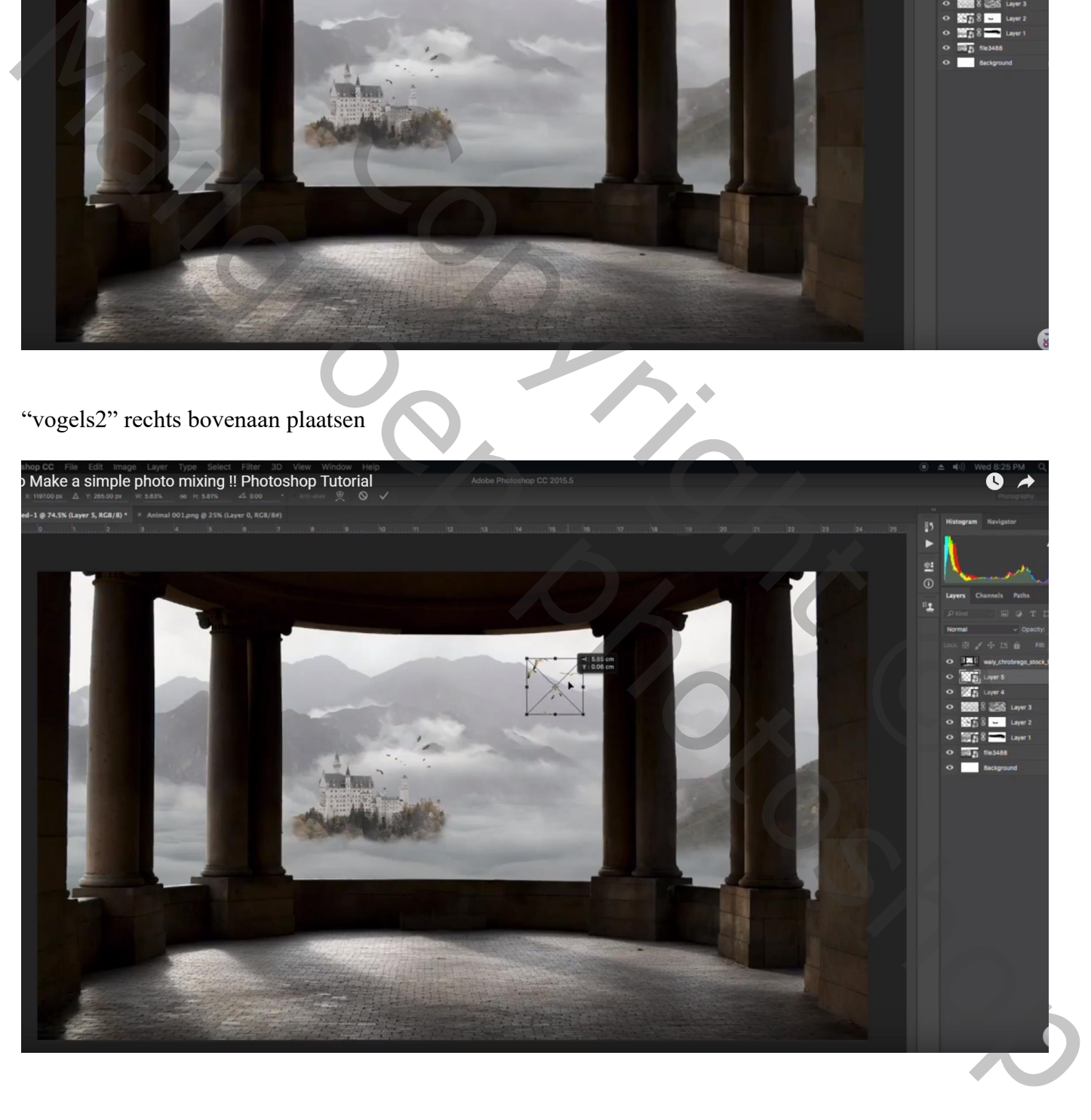

#### Het "model" netjes uitselecteren (neem er je tijd voor); toevoegen

Aanpassingslaag 'Niveaus' : 0 ; 0,62 ; 255 ; Uitvoer = 0 ; 161 ; Uitknipmasker boven het "model" Op laagmasker schilderen : zacht zwart penseel, licht vooraan het model schilderen

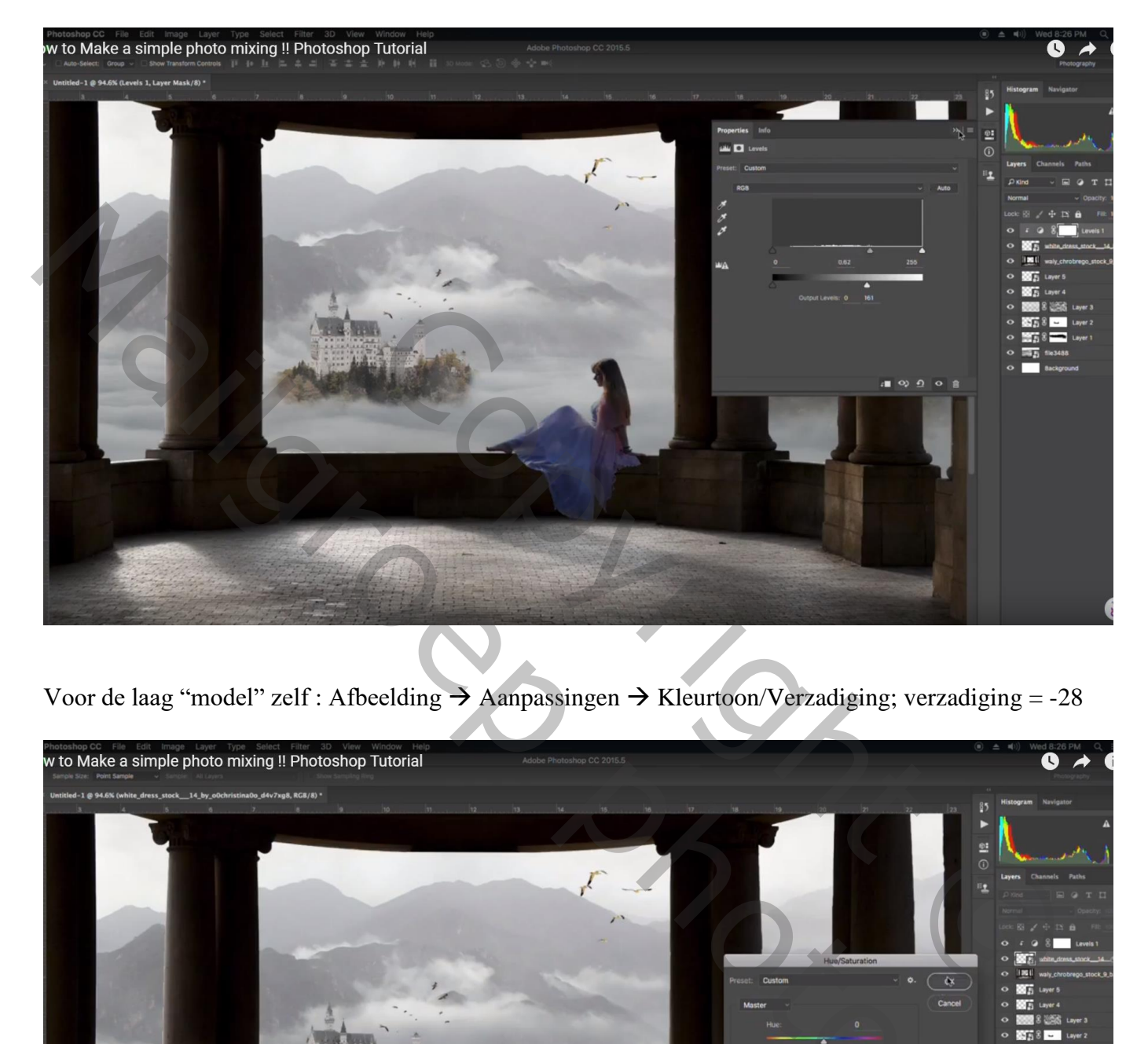

Voor de laag "model" zelf : Afbeelding  $\rightarrow$  Aanpassingen  $\rightarrow$  Kleurtoon/Verzadiging; verzadiging = -28

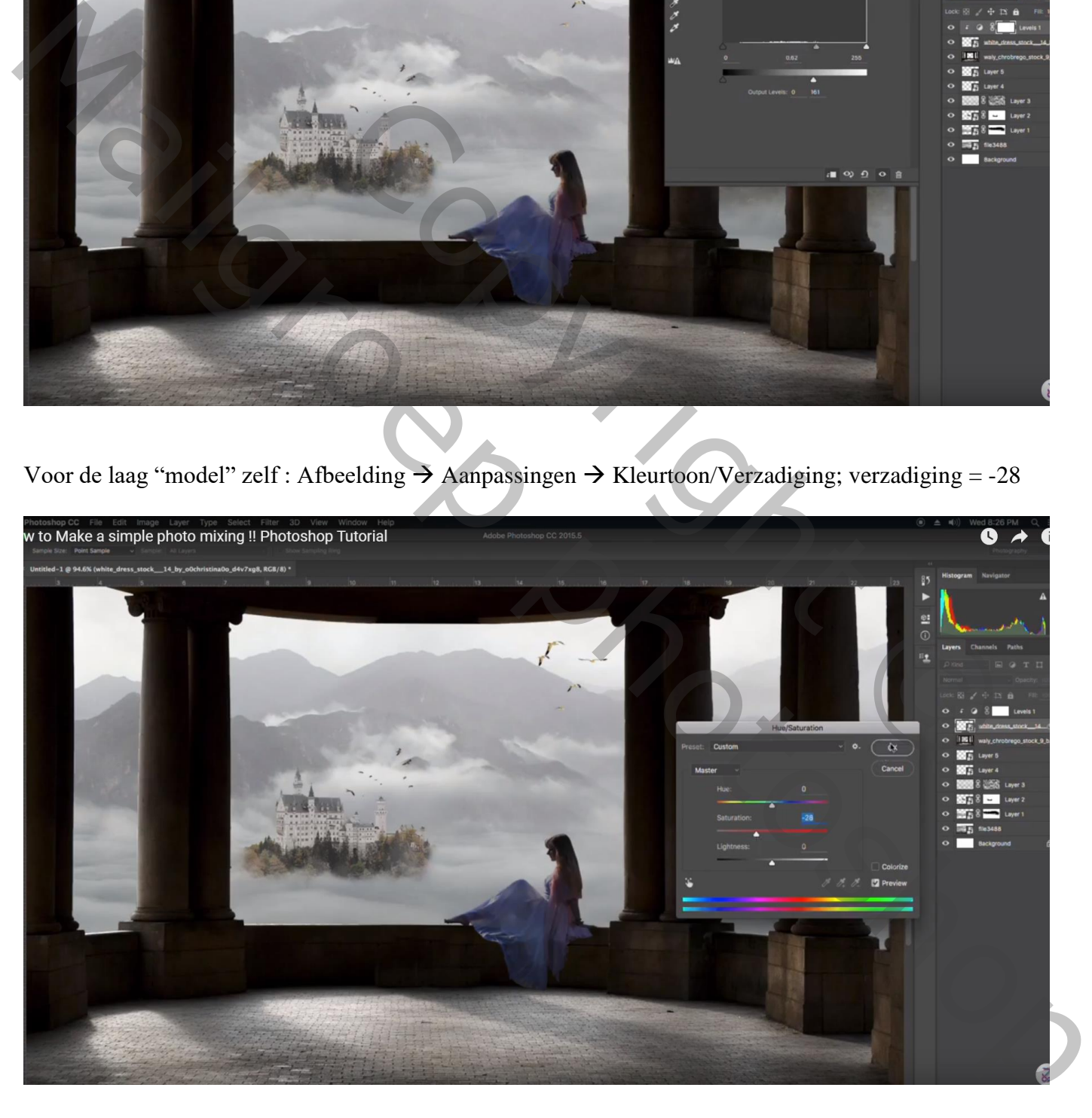

Nieuwe laag onder het "model"; zacht zwart penseel, dekking = 20 % ; schaduwen onder het model schilderen, op de rotonde, op de grond…

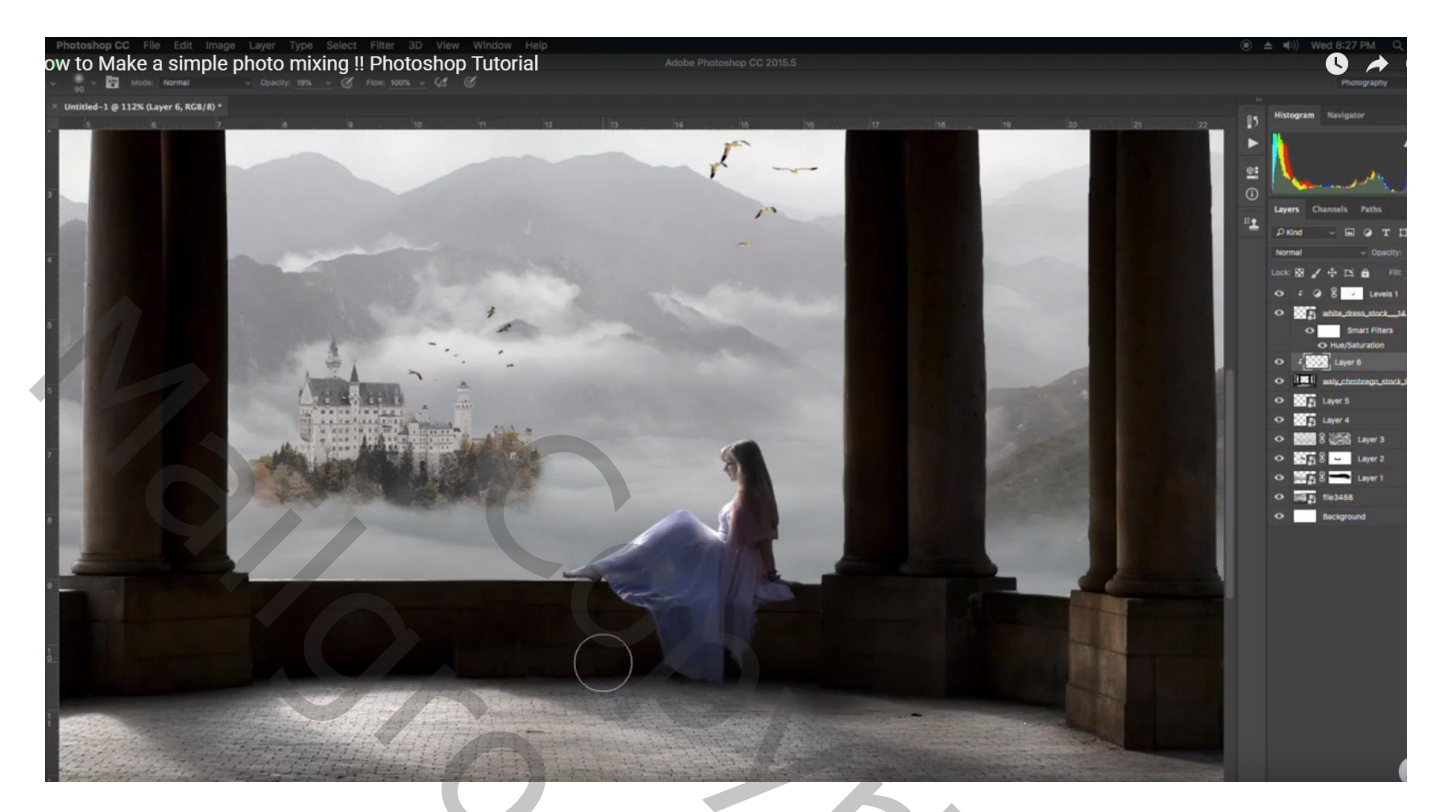

Nieuwe bovenste laag; laagmodus = Bedekken; groot zacht wit penseel, 500 px, dekking = 100% Licht schilderen tussen de zuilen links Laagdekking aanpassen (60%)

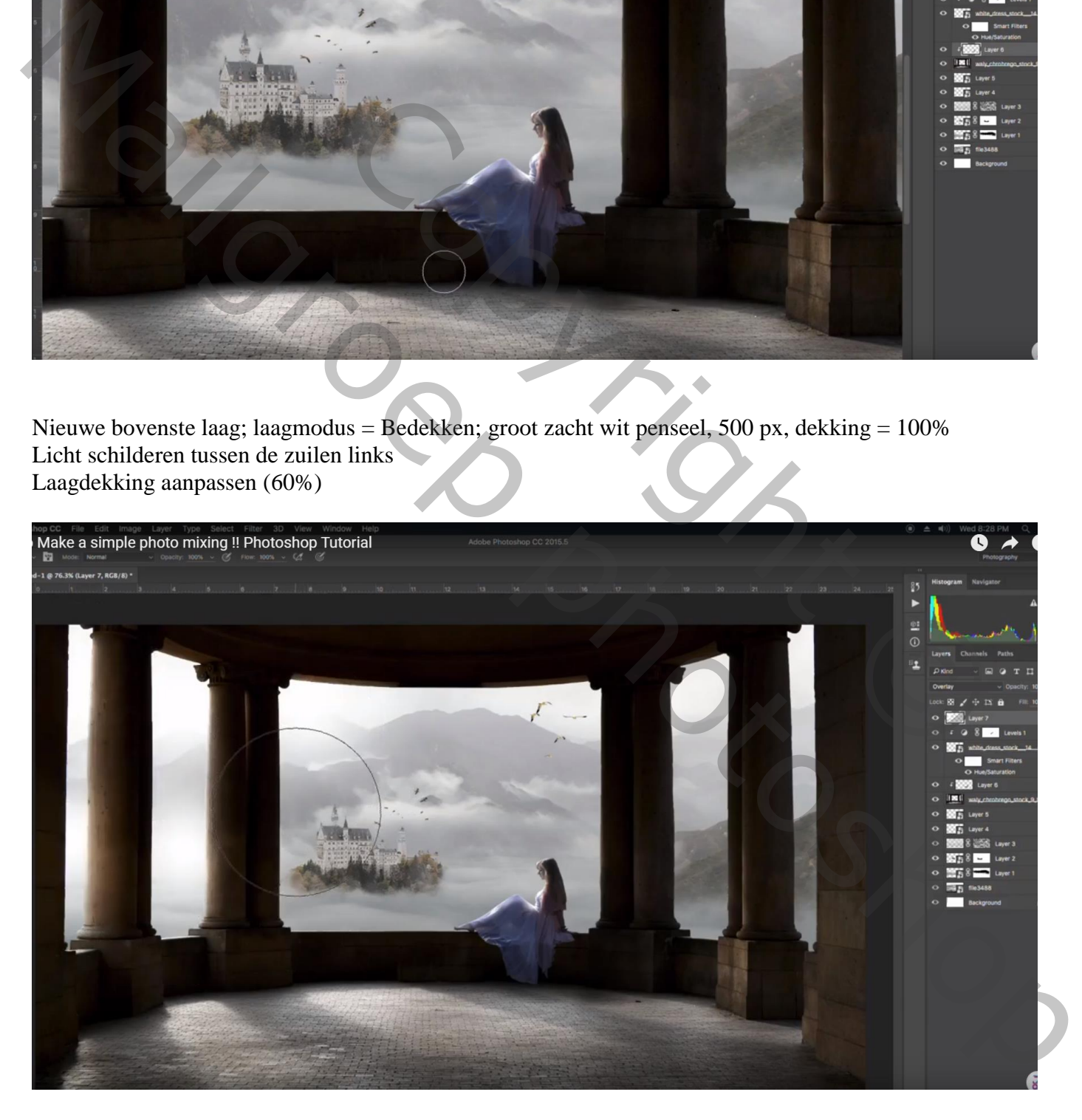